## **Beispiel: Tägliche / wöchentliche / monatliche Datensicherung mit LITTERA LW**

Start im oberen LITTERA-Menü unter "Dienstprogramme / Datensicherung".

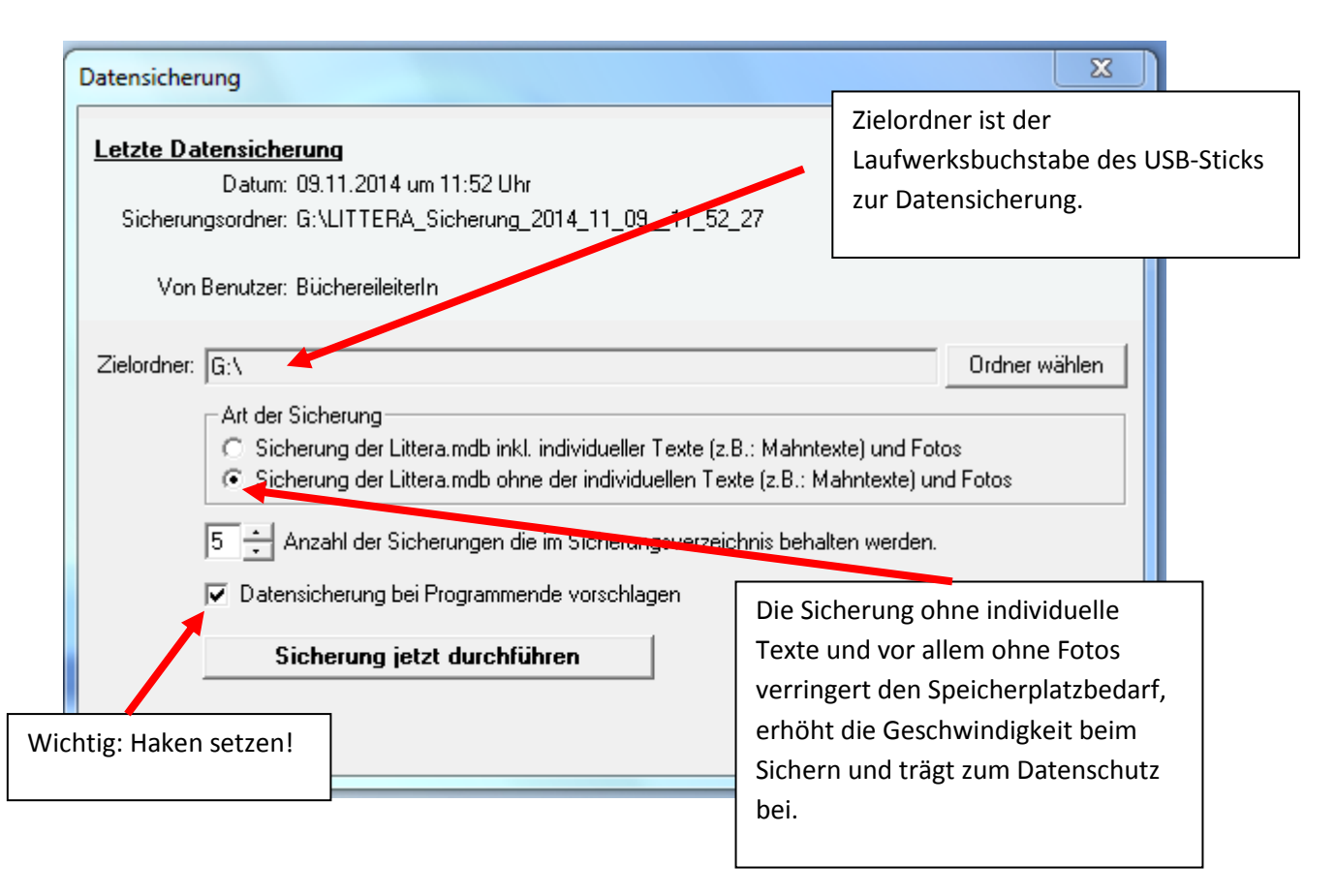

Nach "Sicherung jetzt durchführen" kann der Sicherungsvorgang auf dem Bildschirm verfolgt werden.

Nach Abschluss der Sicherung erscheint:

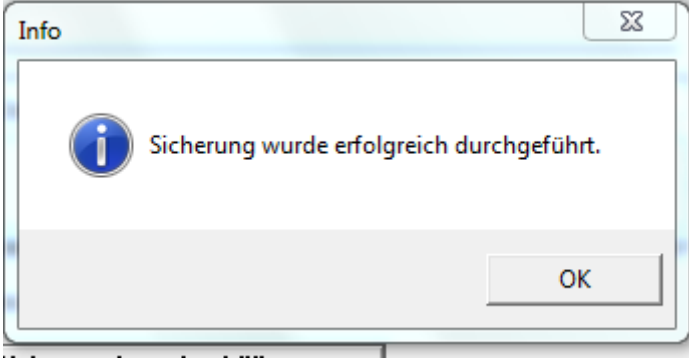

Achtung: Gesichert wird die komplette Datenbank LITTERA.MDB und zwar verschlüsselt, wenn mit einer verschlüsselten Datenbank gearbeitet wurde! Bei unverschlüsselter Datenbank ist die Sicherung nur auf einem verschlüsselten USB-Stick erlaubt.

## **Rücksicherung einer Datensicherung, falls die Originaldatenbank nicht mehr funktioniert:**

Unter "?" kann unter "Infos zu LITTERA Windows" festgestellt werden, in welches Verzeichnis die Datenbank von LITTERA LW ursprünglich installiert wurde. Dort liegt die defekte Datenbank LITTERA.MDB, die zunächst unter anderem Namen gesichert werden sollte. (Programm und Anwendungsdaten liegen in unterschiedlichen Verzeichnissen). Danach kann die letzte funktionierende Datenbank LITTERA.MDB aus der letzten Datensicherung in dieses Unterverzeichnis zurückkopiert werden. Achtung: Oft (meist) ist dieser Ordner "unsichtbar" und die üblichen Dateianhänge sind ausgeblendet. Deshalb sollte ein Experte zunächst im Windows-Explorer die entsprechenden Einstellungen durchführen, um den Ordner und die Dateien vollständig anzeigen zu können!

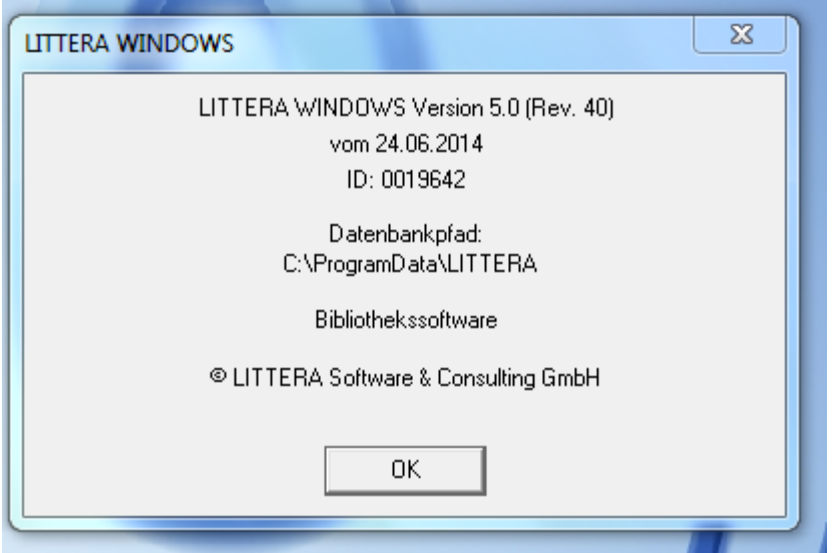

**© LAG Schulbibliotheken in Hessen e.V. 09.11.2014**